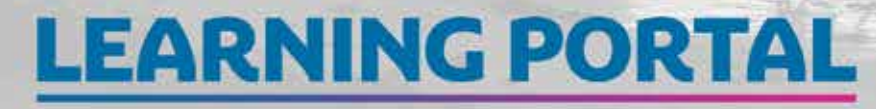

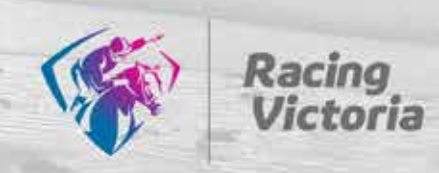

## Quick Start Guide

New to Racing Victoria's learning portal? Use this guide to visit the portal, set a password, log in and save the portal in your internet browser.

Find and open the 'Welcome email' from us in your mailbox (i.e. Gmail, Outlook, etc.)  $(1)$ 

Click the link  $(2)$ 

Ģ

Raci Hi Ci Wek<br>com You

URL User

Your internet browser (Google Chrome, Internet Explorer, Safari, Firefox, etc.) will open.

Click this link

### EMAIL LINK CREATE A PASSWORD

- Enter a new password, re-enter it and select Log in  $(3)$
- Your password MUST contain: G)
	- 8 characters
	- 1 number
	- 1 UPPER CASE character
	- 1 lower case character
	- 1 of these characters !@#\$%^&\*()

#### LOG IN

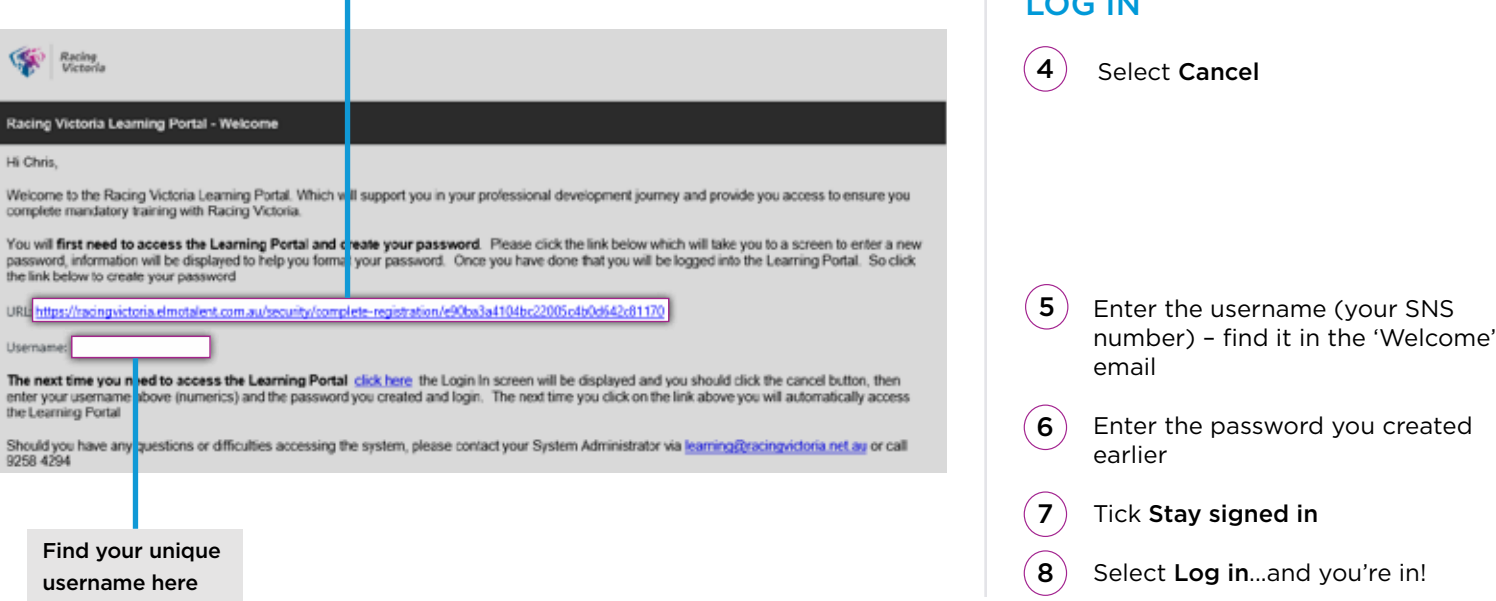

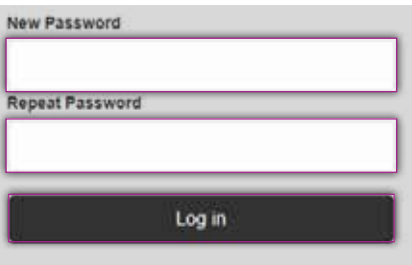

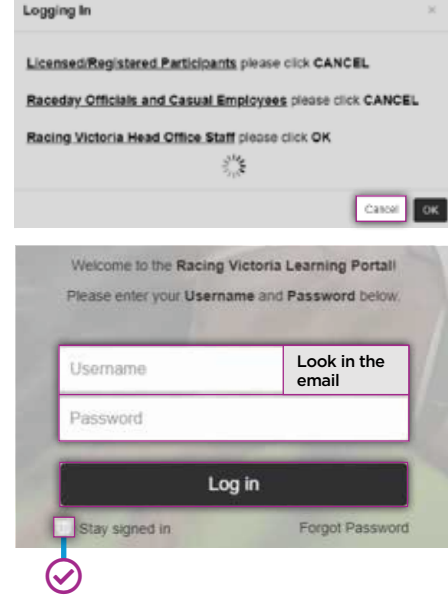

# **LEARNING PORTAL**

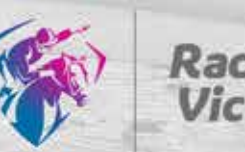

Racing

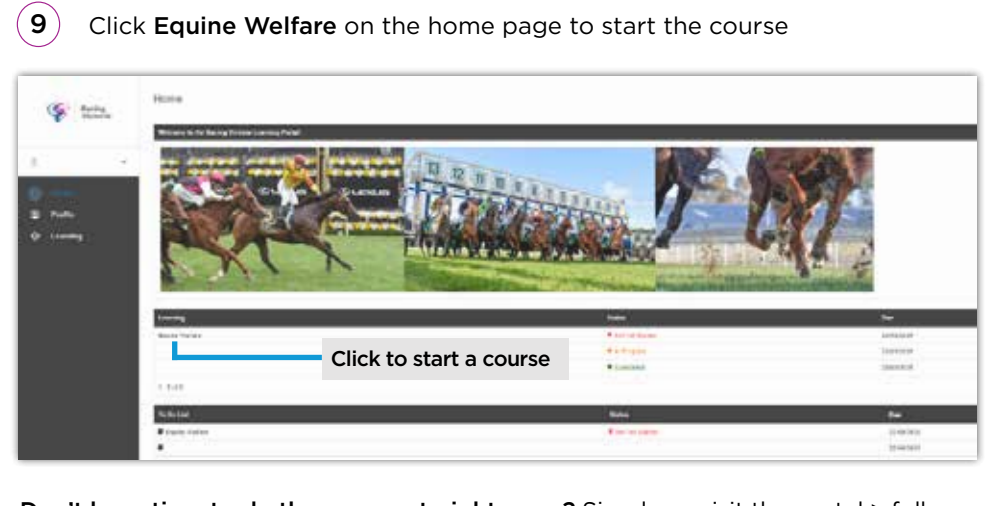

Don't have time to do the course straight away? Simply re-visit the portal > follow steps 4-6 and 8-9 in the above > click Equine Welfare on the home page to start the course.

#### BOOKMARK/FAVOURITE THE PORTAL HOME PAGE

If you're using your personal computer to complete your online learning, it's best to 'favourite' or bookmark the portal home page so you can quickly find it again. You only need to do this once. Here's how:

#### **O** Google Chrome

With the homepage open select the  $\hat{x}$ icon (far right side of the address bar)

A menu will appear, name the bookmark, select the folder, and hit Done

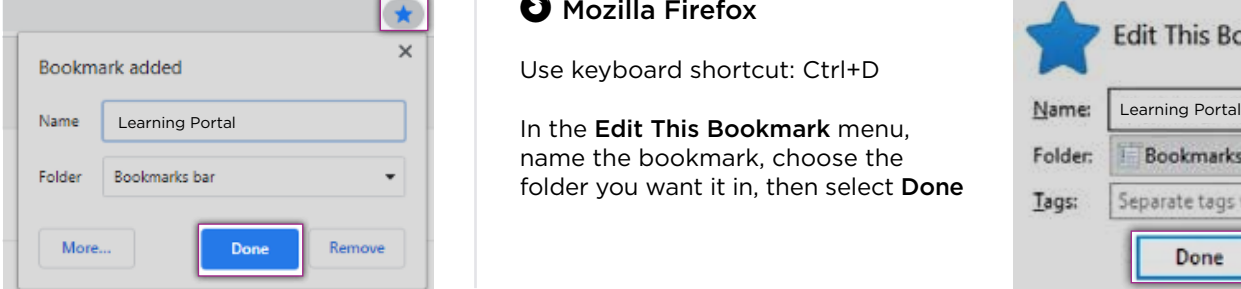

#### $\bigoplus$  Internet Explorer

With the homepage open select the  $\mathbf{\hat{x}}$ icon (far right side of the address bar)

A window opens, name the 'favourite' here and select a destination for it under the Create in drop down menu

Select Add

#### **Microsoft Edge**

With the homepage open select the  $\hat{\mathbf{x}}$ icon (far right side of the address bar)

A menu will appear, name the favourite, choose a folder from the drop-down menu and select Done

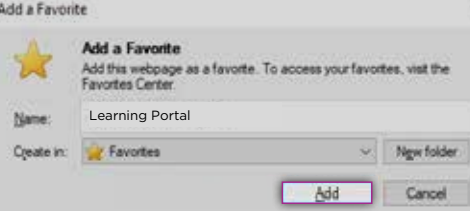

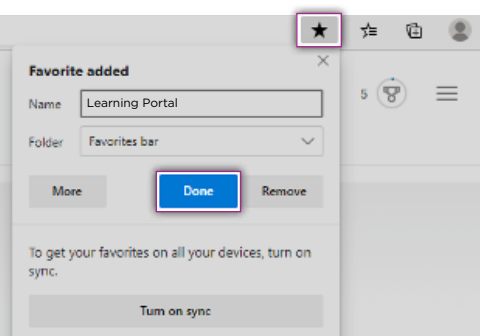

#### $\bullet$  Mozilla Firefox

Use keyboard shortcut: Ctrl+D

name the bookmark, choose the folder you want it in, then select Done

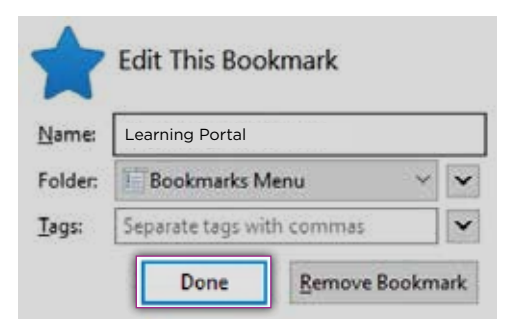